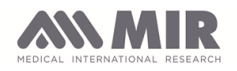

## **INDEX**

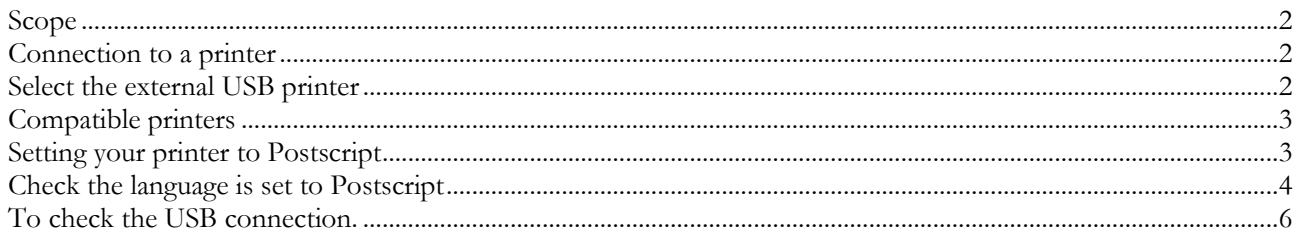

### Revision history

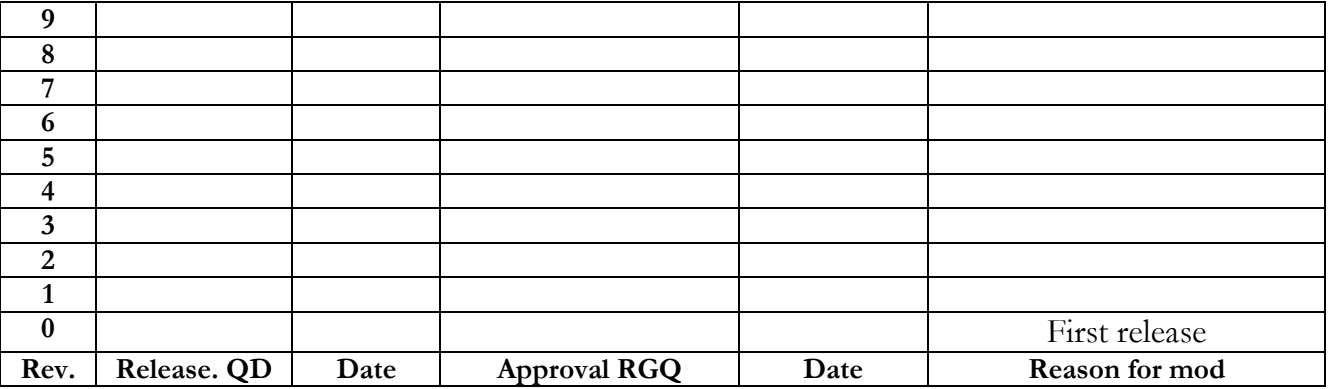

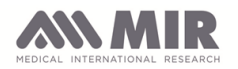

### <span id="page-1-0"></span>**Scope**

This document supplies all of the information required to make a correct connection between Spirolab and an external USB printer.

To use this connection from the Spirolab you must have a printer which supports the "Postscript" language.

### <span id="page-1-1"></span>**Connection to a printer**

You must use a USB cable with a male B connector. This must be connected directly to the printer and the male A connector goes to the Spirolab.

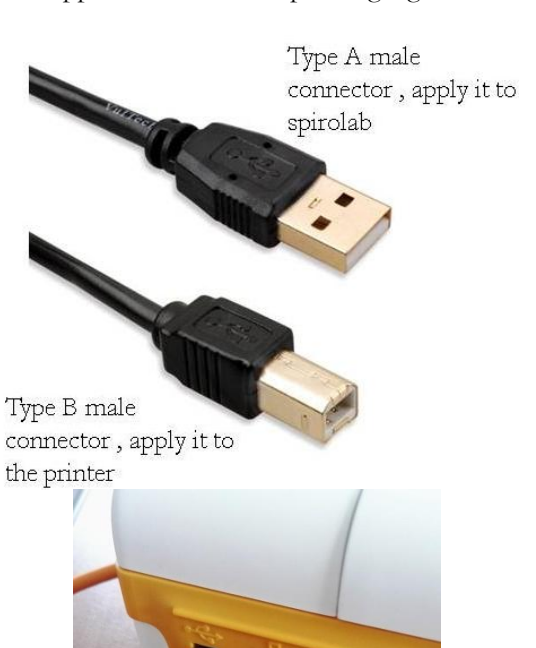

The female connector on the Spirolab is on the rear of the device as shown.

### <span id="page-1-2"></span>**Select the external USB printer**

Select the icon  $\overline{a}$  at the end of a test or when viewing the results of a previous test session, when you see the message shown here:

Touch for the external printout.

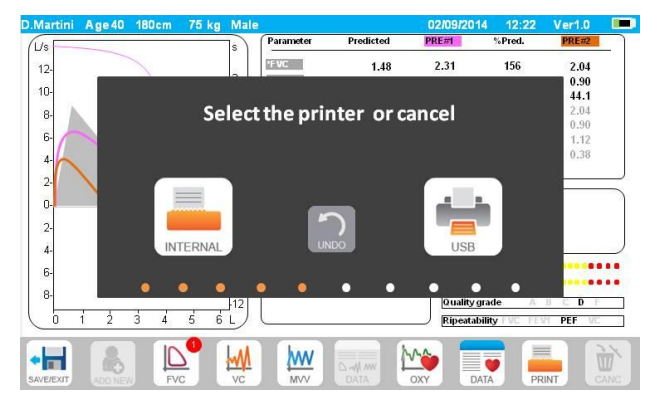

In the service menu you can set the external print to black and white or colour printout.

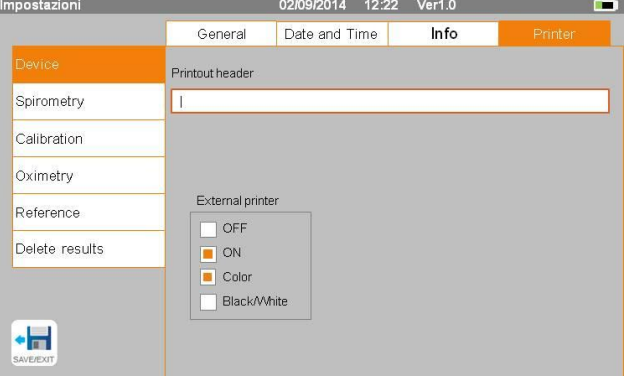

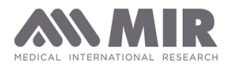

## <span id="page-2-0"></span>**Compatible printers**

The following printers have been tested by us and others MAY be ok:

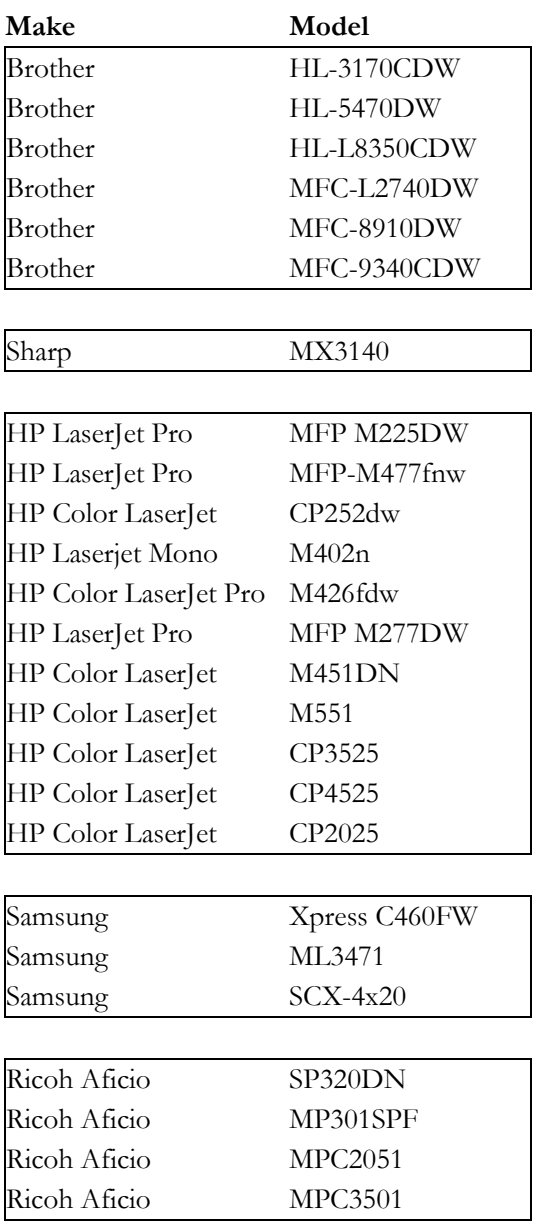

### <span id="page-2-1"></span>**Setting your printer to Postscript** Some printers recognise PCL as well as Postscript modes. Set Postscript as follows:

- 1) Go to the printer config menu
- 2) Select "System"
- 3) Then select "Printer Language"
- 4) Set the printer to either AUTO or PS

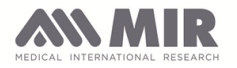

 $\times$ 

### <span id="page-3-0"></span>**Check the language is set to Postscript**

To check that you have set the printer correctly proceed as follows. You will need:

- PC with Windows 7 or 10
- Printer
- USB cable as shown above.

# **1** Go to the PC control panel and then to "Devices and

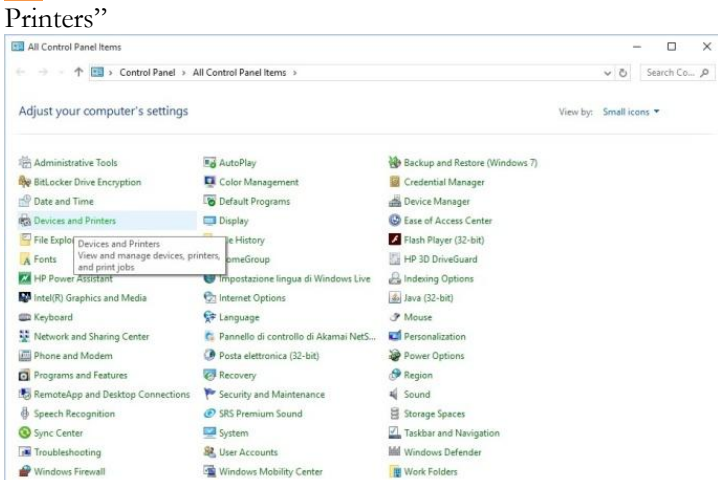

### **3** Select "Printer properties" and then "Advanced" **4** Select "New Driver…", and then "Next":

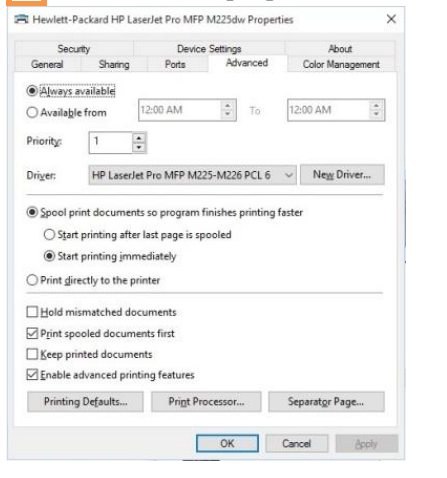

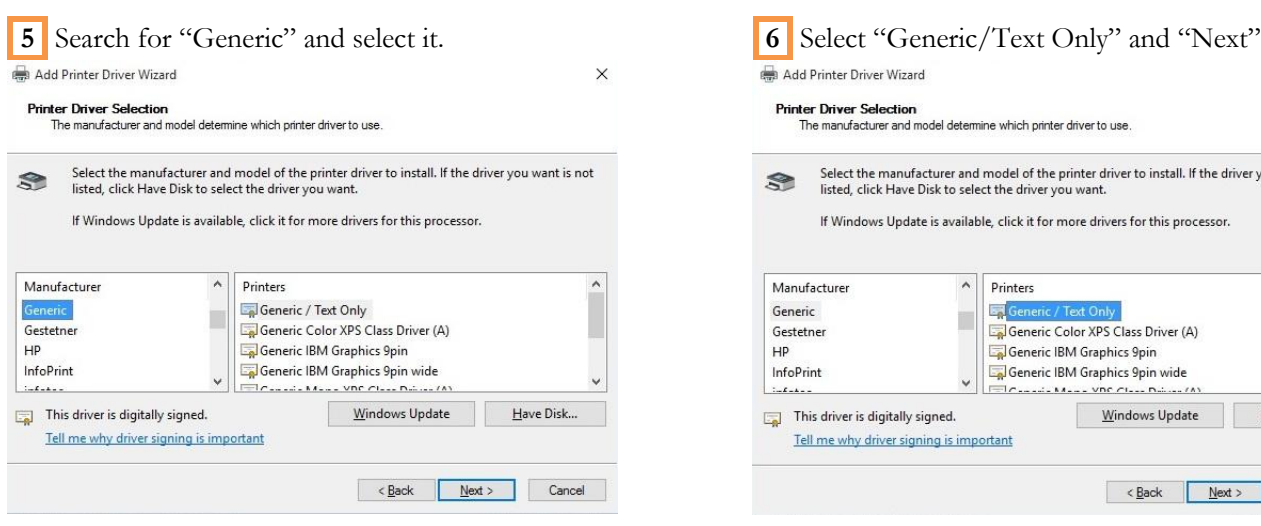

**2** Click with the right mouse and onto the icon of the printer in use.

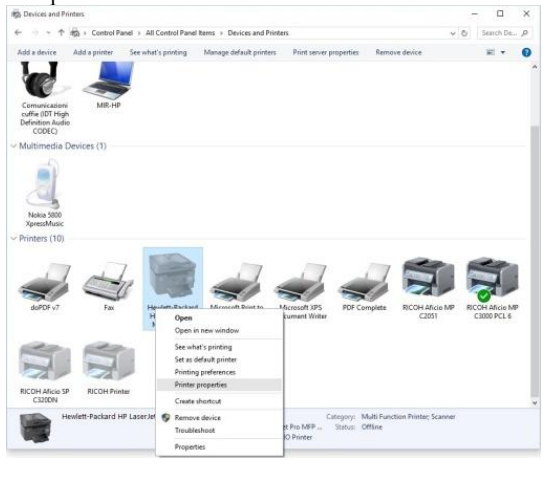

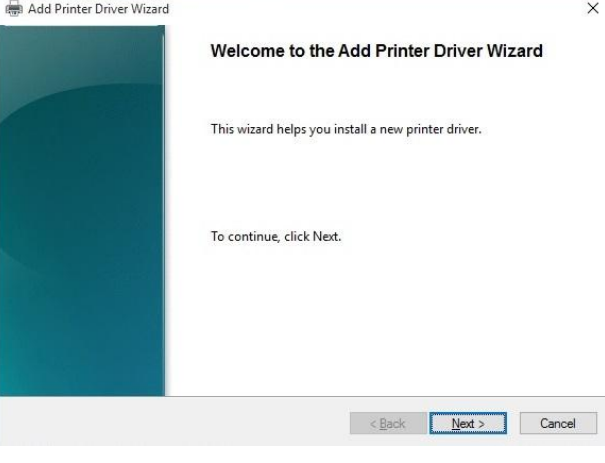

### Add Printer Driver Wizard  $\overline{\mathbf{x}}$ **Printer Driver Selection** The manufacturer and model determine which printer driver to use. Select the manufacturer and model of the printer driver to install. If the driver you want is not<br>listed, click Have Disk to select the driver you want.  $\Rightarrow$ If Windows Update is available, click it for more drivers for this processor. Manufacturer  $\hat{\mathbf{A}}$ Printers Gene Generic i. Generic Color XPS Class Driver (A) Gestetne  $HP$ Generic IBM Graphics 9pin InfoPrint Generic IBM Graphics 9pin wide Transis Mass VDC Class I This driver is digitally signed. Windows Update Have Disk... Tell me why driver signing is important

 $\overline{\text{Back}}$   $\overline{\text{Next}}$  Cancel

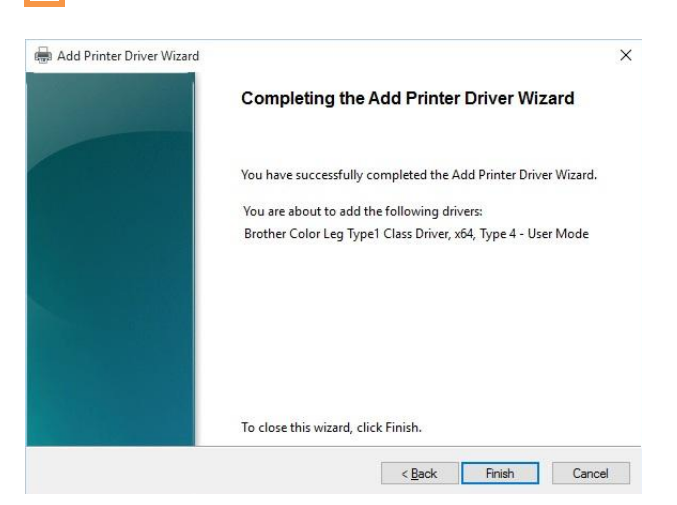

### **7** Click on "Finish" **8** In "Printer properties", select "Printer commands"

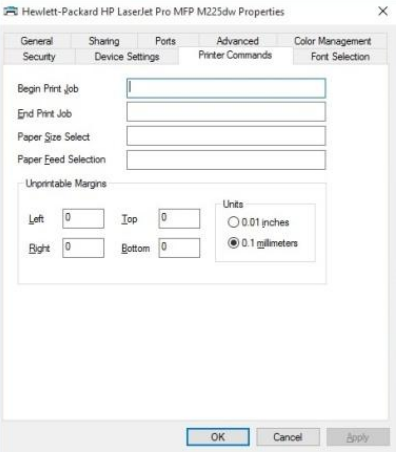

**10** Open Note pad; copy and paste the following text string:

### $\overbrace{\text{Regin} \text{ Print} \text{ Job" field and then ``End' Print Job" } \text{Flout} \text{Both} \text{?}}$  $<sup>p</sup> <sub>crits</sub>$ </sup> Advanced<br>Not Common de Color Mana<br>Fort Se Sharing Ports<br>Device Settings b.  $\sqrt{18}$  % -12345) Begin Print Job  $18 > 7 - 12345x$ End Print Job Paper Size Selec Paper Feed Selection Unprintable Margine

 $\sqrt{6}$ 

Top  $\overline{0}$  Units<br> $\bigcirc$  0.01 inches

 $\odot$  0.1 milime

**9** Insert **<1B>%-12345X** in the

**%!PS-Adobe- /Times-Roman findfont 20 scalefont setfont 0.000 0.000 0.000 setrgbcolor 1 setlinewidth 150 500 moveto (PostScript Printing Test) show 150 450 moveto (Verdict: PASS) show**

**showpage**

**11** Click on File and select "Page Setup" make sure that "Header" and "Footer" are empty and click OK

OK Cancel Apply

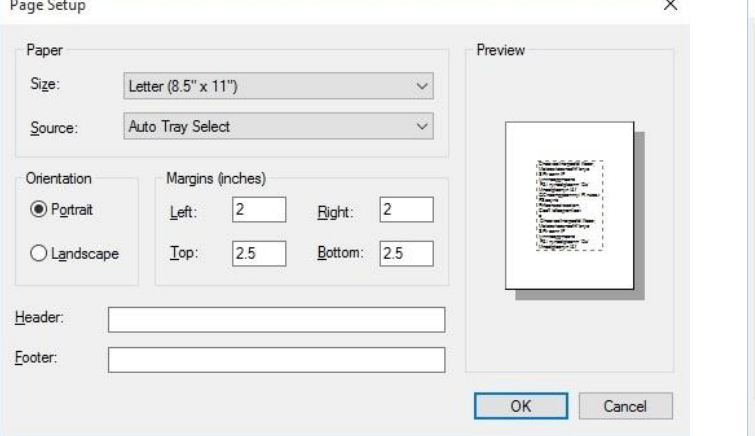

**12** Then click again on File and select "Print …", (ensure that the test printer is selected)

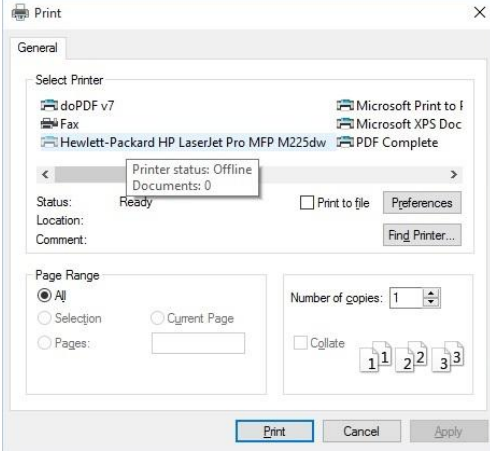

**13** On the printer you should then have the following printed in the centre of the page:

PostScript Printing Test Verdict: PASS

In this way you have verified that the test printer works correctly in Postscript. If not then you must repeat the above steps OR contact MIR Technical Service.

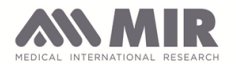

### <span id="page-5-0"></span>**To check the USB connection.**

If the above procedure did not resolve then try as follows, with the following hardware:

- PC with Windows 7 or 10
- Printer
- USB cable
- Software Device monitoring studio (can be downloaded from internet)

This procedure serves to see the connection details that are made when the printer is connected to a PC.

**1** Install "Device monitoring studio" which can be downloaded here:

http://www.hhdsoftware.com/

This software is free for 15 days. Start the program.

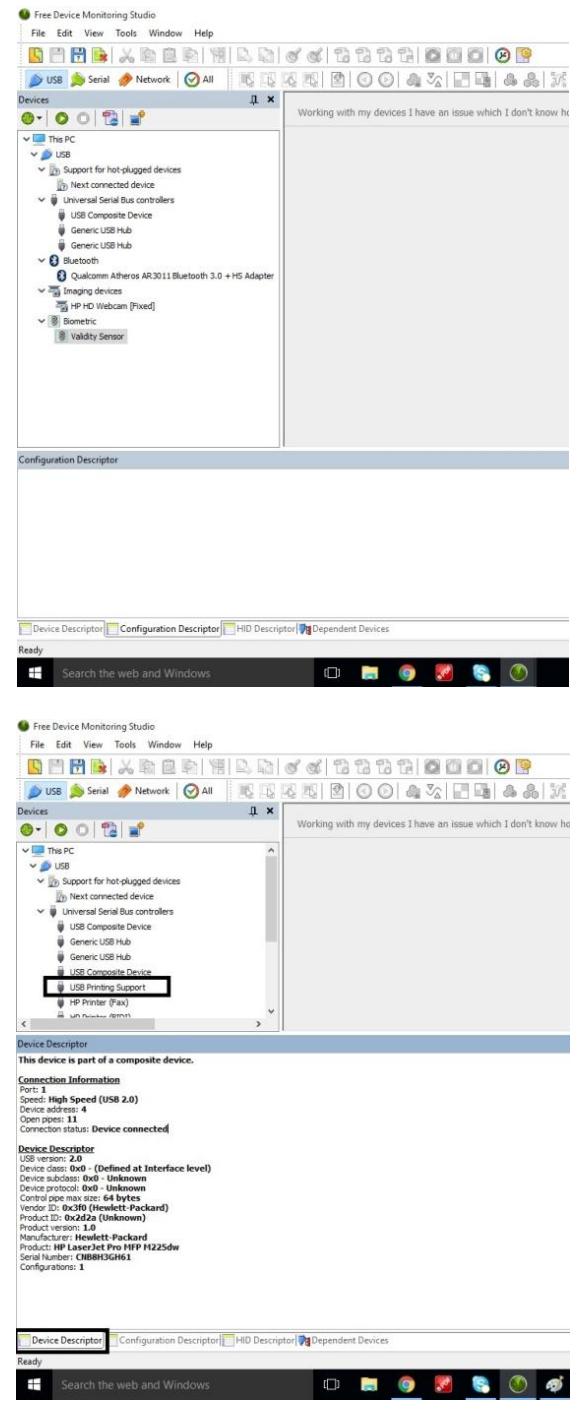

**2** Connect the printer via USB. "USB printing support" will be shown in the list of USB devices in the list:

Click on "Device Descriptor" at the bottom left and info will be shown re the connected device.

Copy the text from the window and paste it into a text file and save as "Device Descriptor".

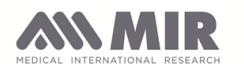

### **USB direct printing\_EN.doc**

**3** Click on "Configuration Descriptor".

Again copy the text and paste it to a text file as above.

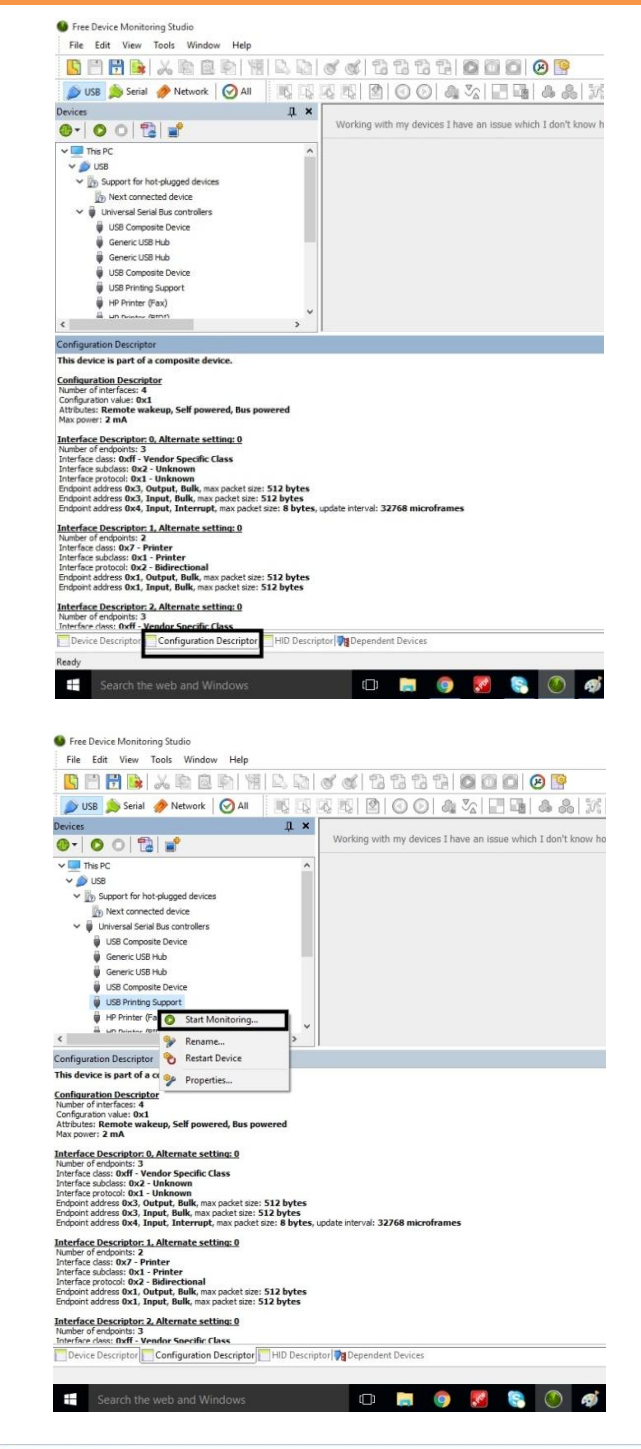

the printer and then on "Start Monitoring …"

**4** Then click with the right mouse button on

**5** Then double click on "Structure view" and Start.

Remove and reconnect the USB cable to and from the PC.

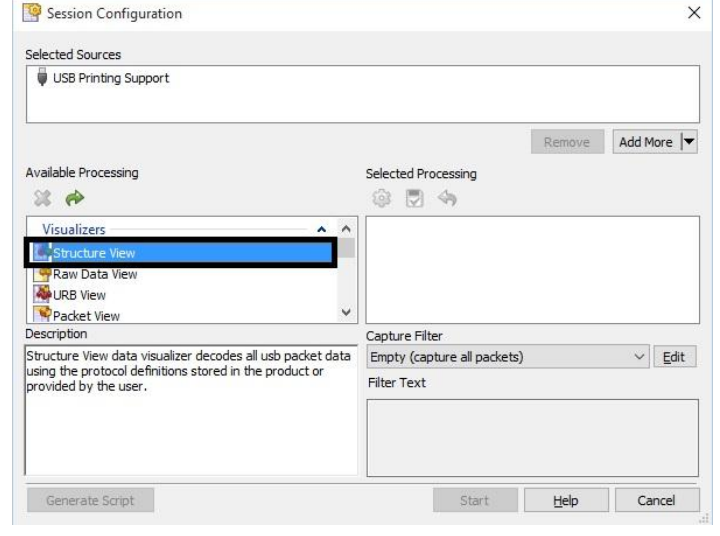

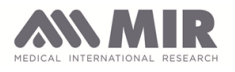

### You will see a log of the connection information.

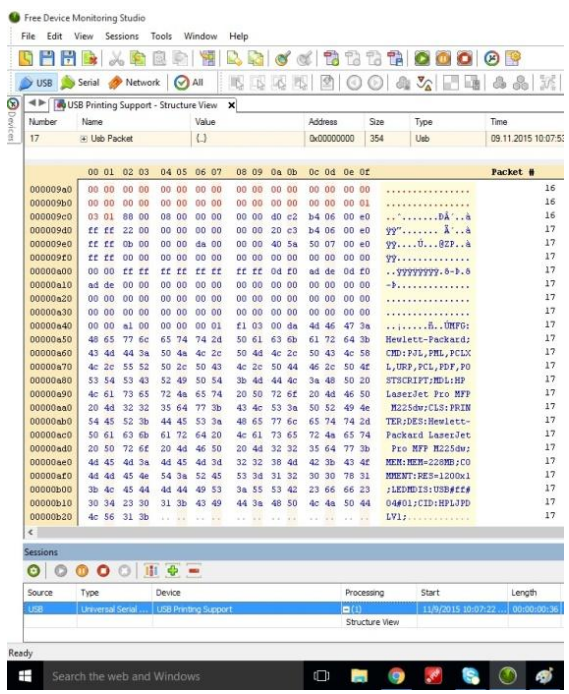

**6** Then click on "Tools" and "Save to Log" naming the file "Log info".

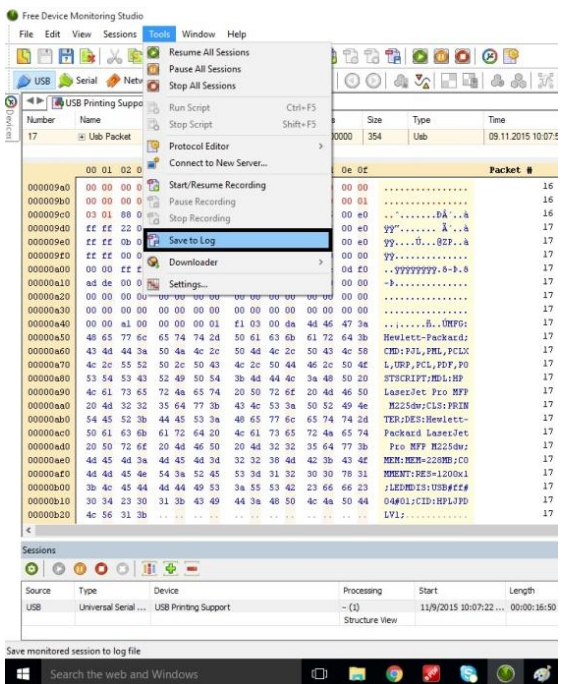

Now you will have 3 files saved:

- Device Descriptor
- **•** Configuration Descriptor
- Log info

Send these 3 files to MIR for analysis.